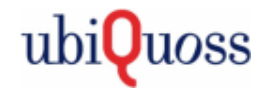

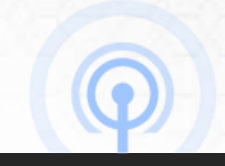

## E5224C/D 부트모드 복구 절차서

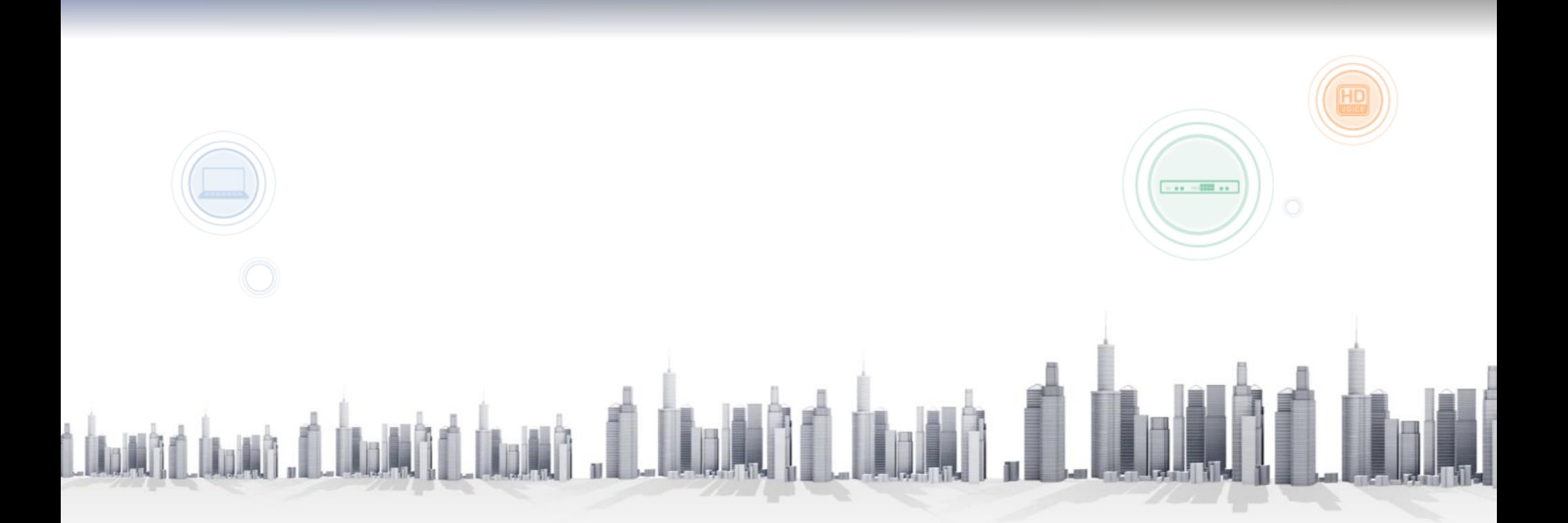

### 1. E5224C/D와 PC간 콘솔 케이블 및 UTP 연결

- E5224C/D 콘솔포트와 PC USB 포트 연결 (장비 제어 용도)
- E5224C/D Gi0/1 포트와 PC LAN 포트 연결 (PC와 장비간 OS/BSP 파일 전송 용도)

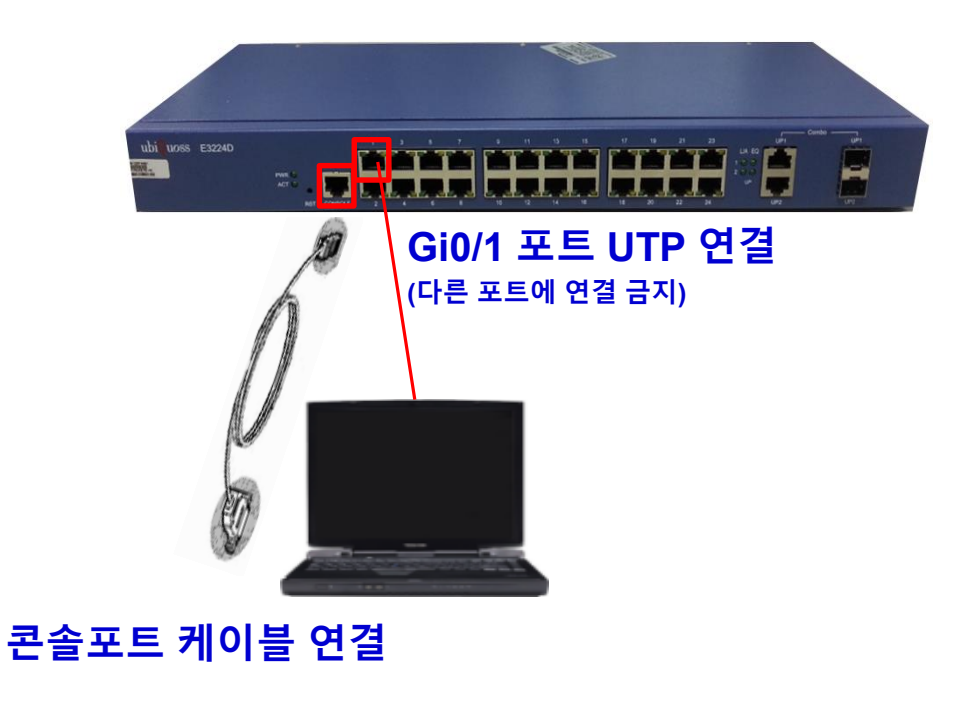

#### **[** 연결구성**]** [콘솔 PORT 번호 확인]

- 장치관리자 -> 포트(COM & LPT) → COM9 확인

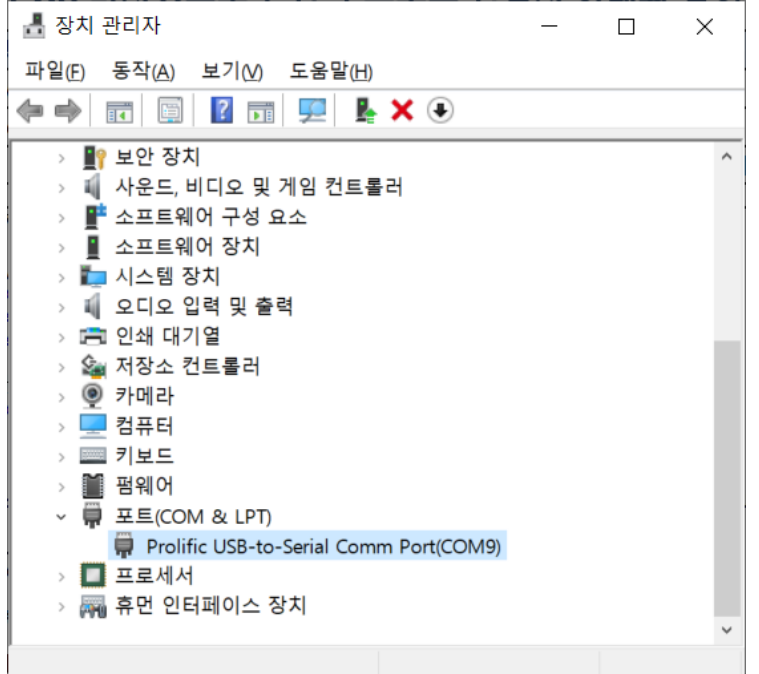

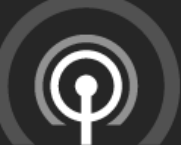

### 2. E5224C/D와 통신할 노트북의 IP주소 설정

#### - 노트북의 IP 설정, 추후 설정할 장비의 IP와 동일 IP 대역으로 설정

#### [PC IP 설정]

- 로컬영역연결 속성 -> 인터넷 프로토콜 버전4 속성

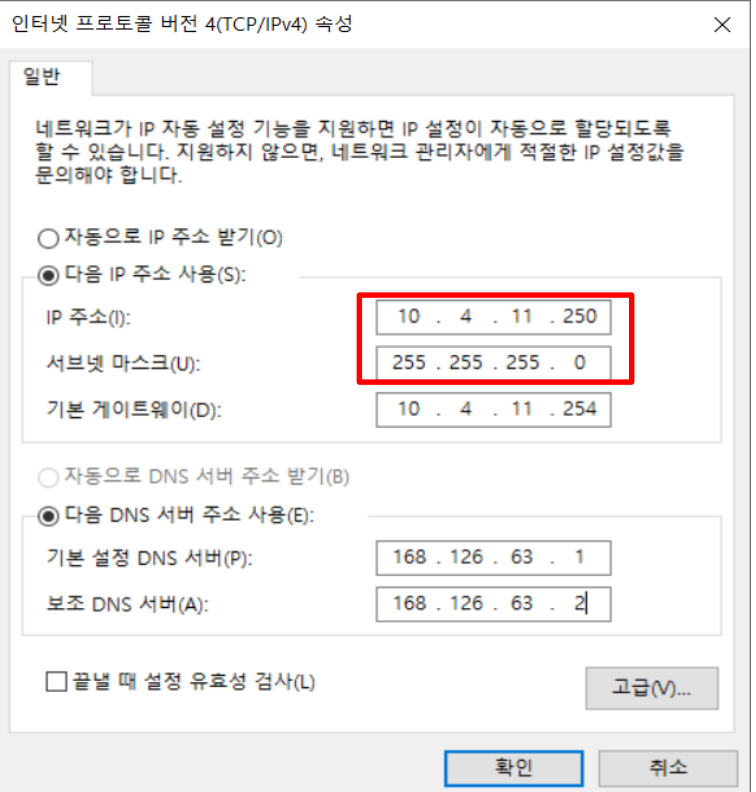

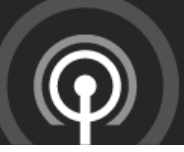

### 3. PC TFTP 프로그램 실행 및 디렉토리내 OS/BSP 저장

#### - TFTP 프로그램을 실행하여 경로 지정 및 해당 경로에 OS/BSP 파일 저장

#### . TFTP 프로그램 사전 설치 필요 (3CDaemon, tftpd64 등 freeware 설치, 본 절차서 3CDaemon 사용)

**[ TFTP** 설정**]**

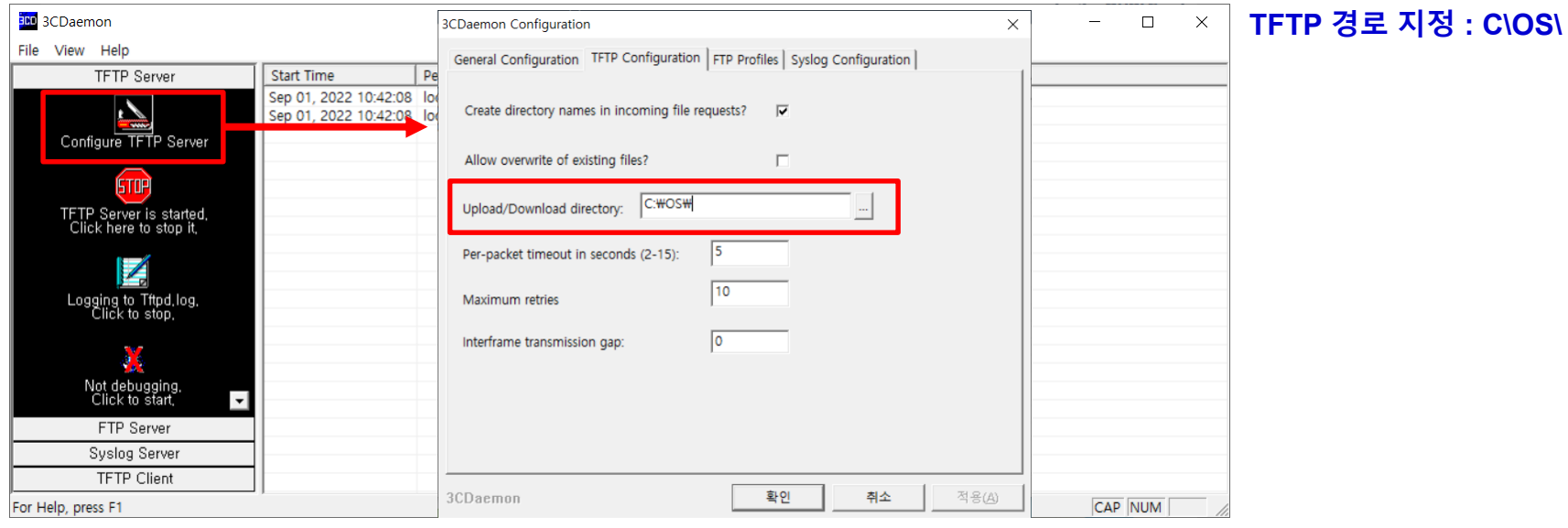

#### **[ TFTP** 디렉토리**]**

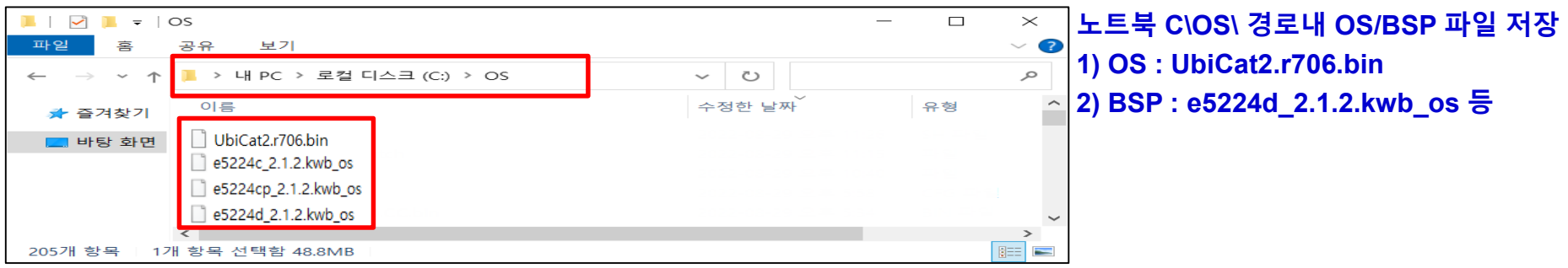

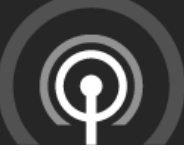

### 4. PC 방화벽 해제

#### - 원활한 파일 전송을 위해 임시로 PC 방화벽 해제

#### **[** 방화벽 해제 설정 **]**

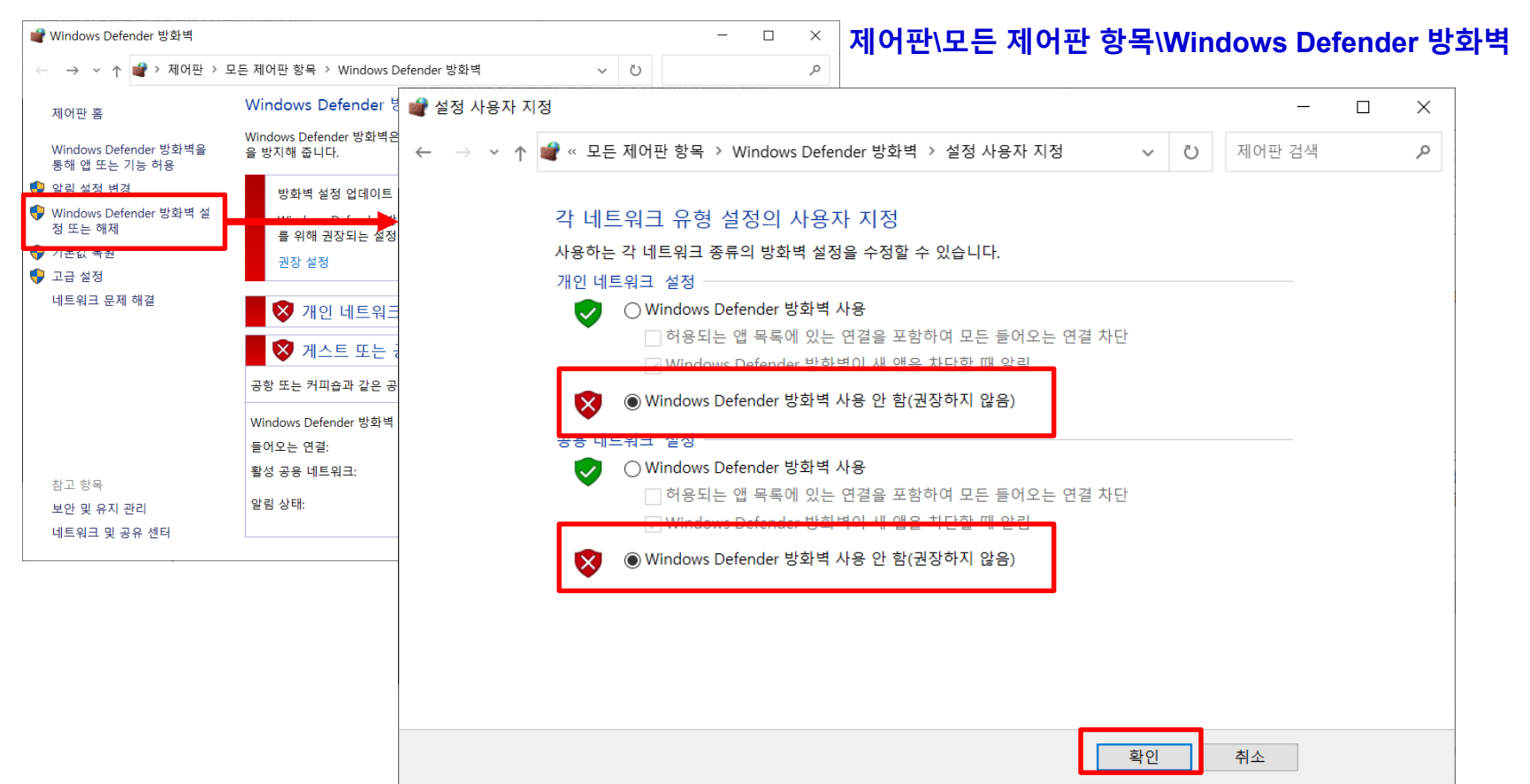

### 5. E5224C/D 장비 콘솔 접속

- 장비에 콘솔 연결 후 콘솔 접속 (Default ID : root, P/W : frontier) . 터미널 프로그램 사전 설치 필요 (PuTTY, Tera Term 등)

**[** 콘솔 설정**]**

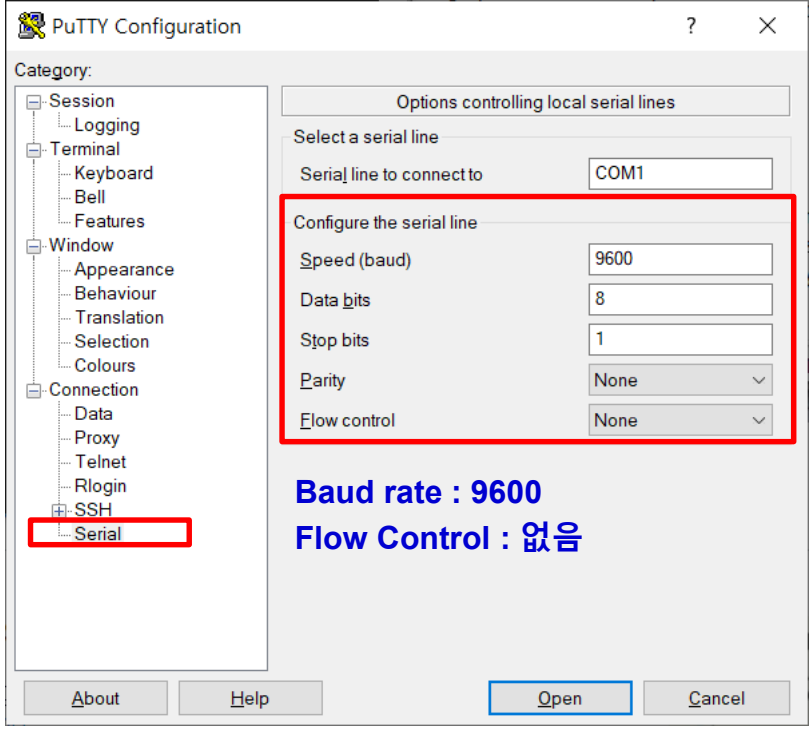

### **[**장비 접속**]**

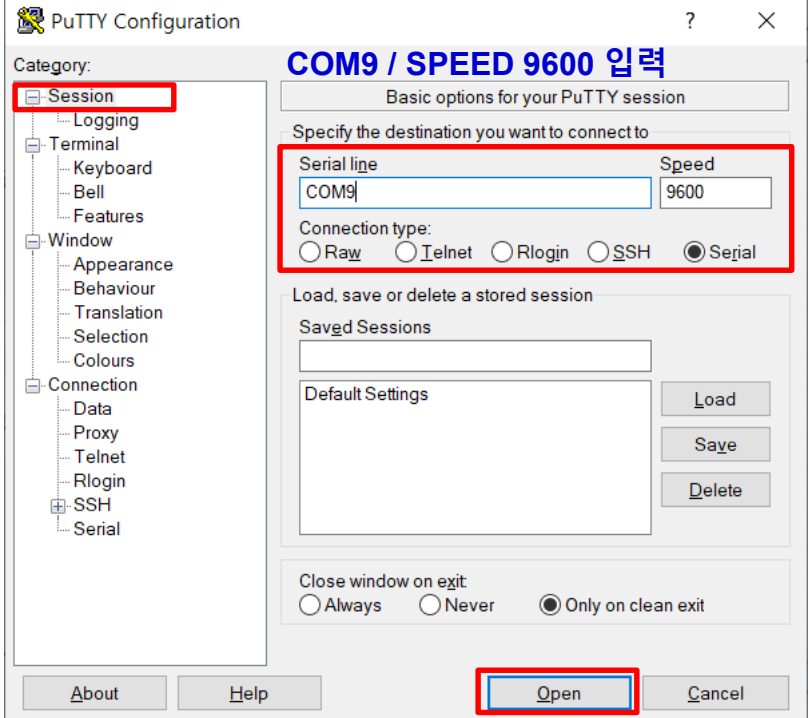

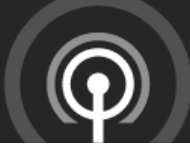

## 2. 부트모드 복구 진행

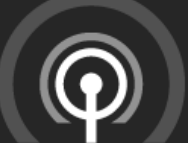

### 1. 부트모드 상태 확인 및 복구 진행

- OS 손상 및 BOOT OS 미지정으로 인한 부트모드 진입시 아래와 같이 복구한다.
- 장비와 연결된 노트북의 신규 OS 파일로 TFTP통한 임시부팅 동작

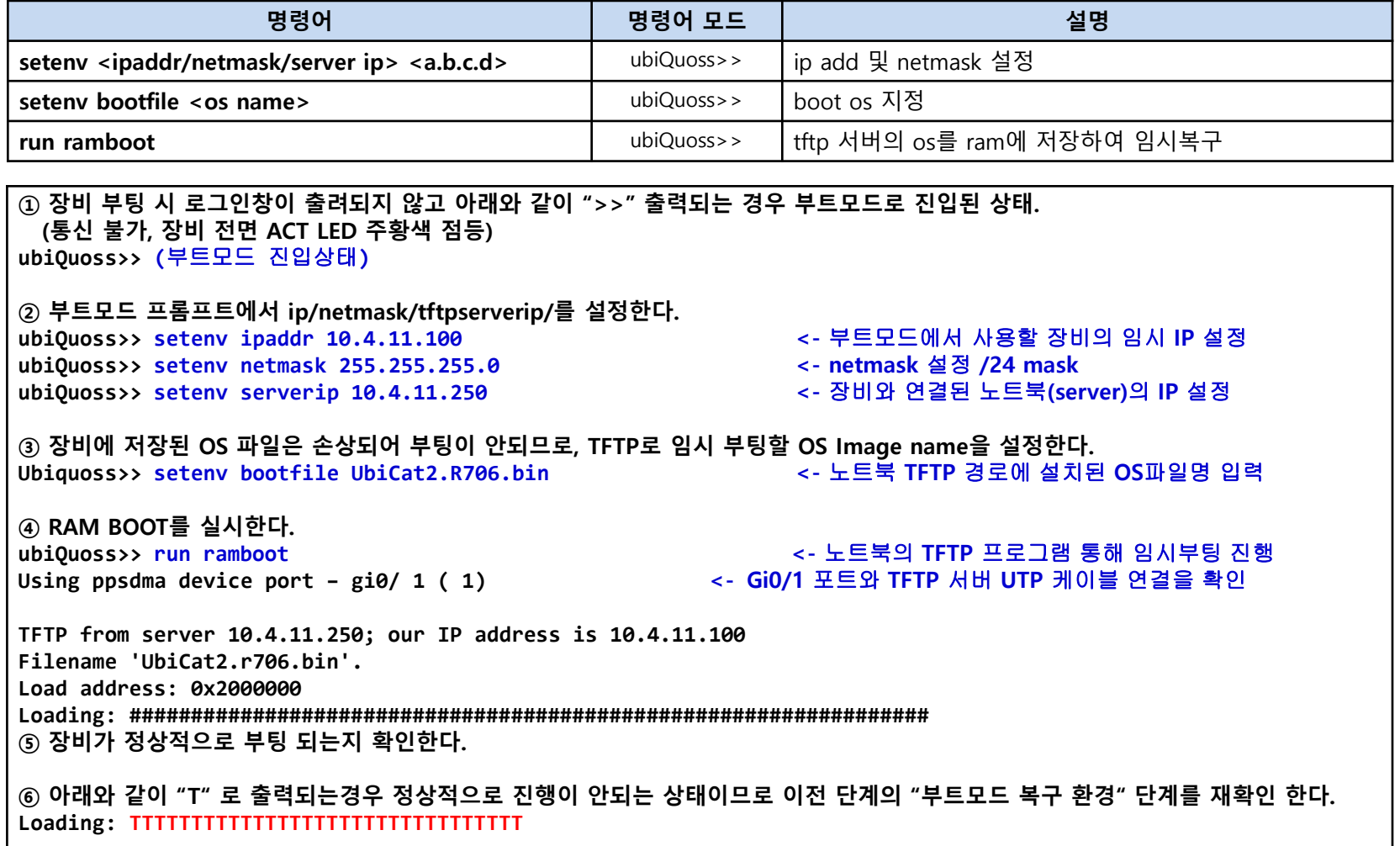

### 1. 장비 IP 설정 및 통신 확인

- 장비 정상 부팅 이후 장비에 IP 설정 및 서버와 통신확인 진행

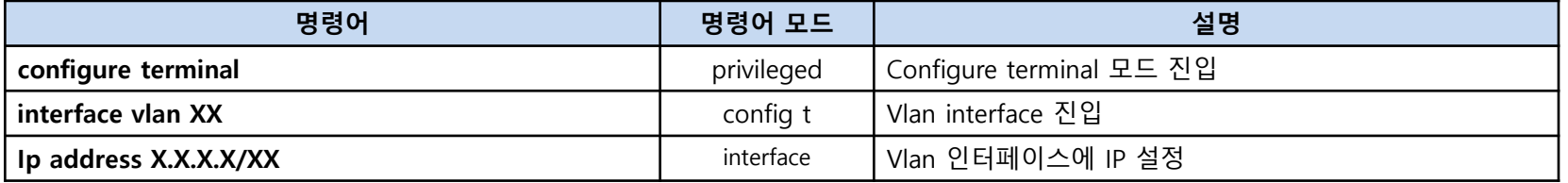

```
Switch#configure terminal 
Switch(config)#interface vlan 1 
Switch(config-if-Vlan1)#ip address 10.4.11.100/24 <- 노트북과 통신할 장비 IP 설정
Switch(config-if-Vlan1)#end
Switch#show run int vlan 1
!
interface Vlan1
ip address 10.4.11.100/24
no shutdown
!
Switch#ping 10.4.11.250
PING 10.4.11.250 (10.4.11.235): 56 data bytes
64 bytes from 10.4.11.250: icmp_seq=0 ttl=128 time=1.051 ms
64 bytes from 10.4.11.250: icmp_seq=1 ttl=128 time=0.632 ms
^C--- 10.4.11.250 ping statistics ---
2 packets transmitted, 2 packets received, 0% packet loss <- 통신상태 정상 확인
round-trip min/avg/max/stddev = 0.632/0.841/1.051/0.210 ms
```
### 2. 기존 OS 삭제 및 신규 OS 업로드

- 기존 OS 삭제 및 신규 OS(r706) 업로드 진행

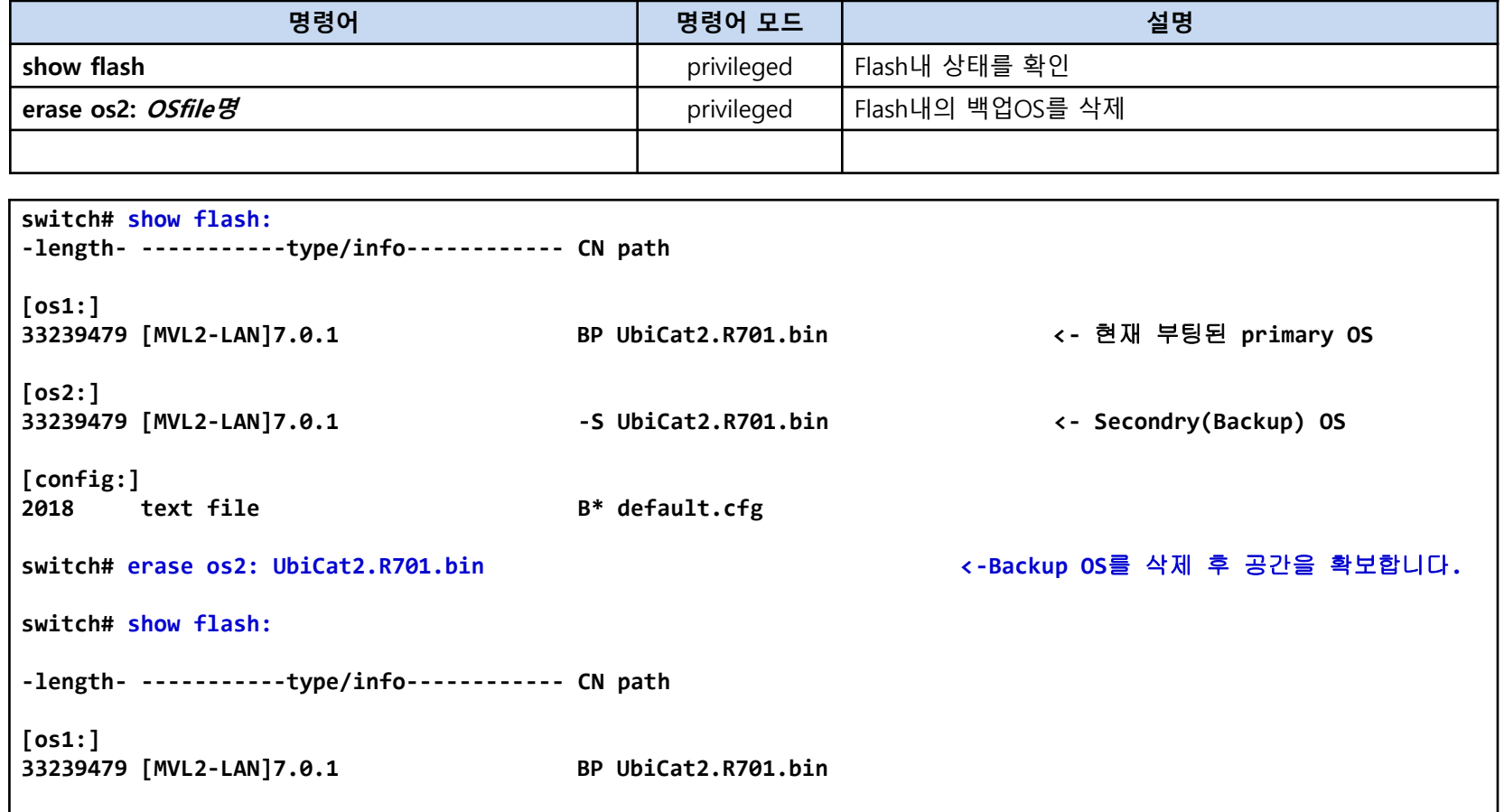

**[os2:]**

### 2. 기존 OS 삭제 및 신규 OS 업로드

- 기존 OS 삭제 및 신규 OS(r706) 업로드 진행

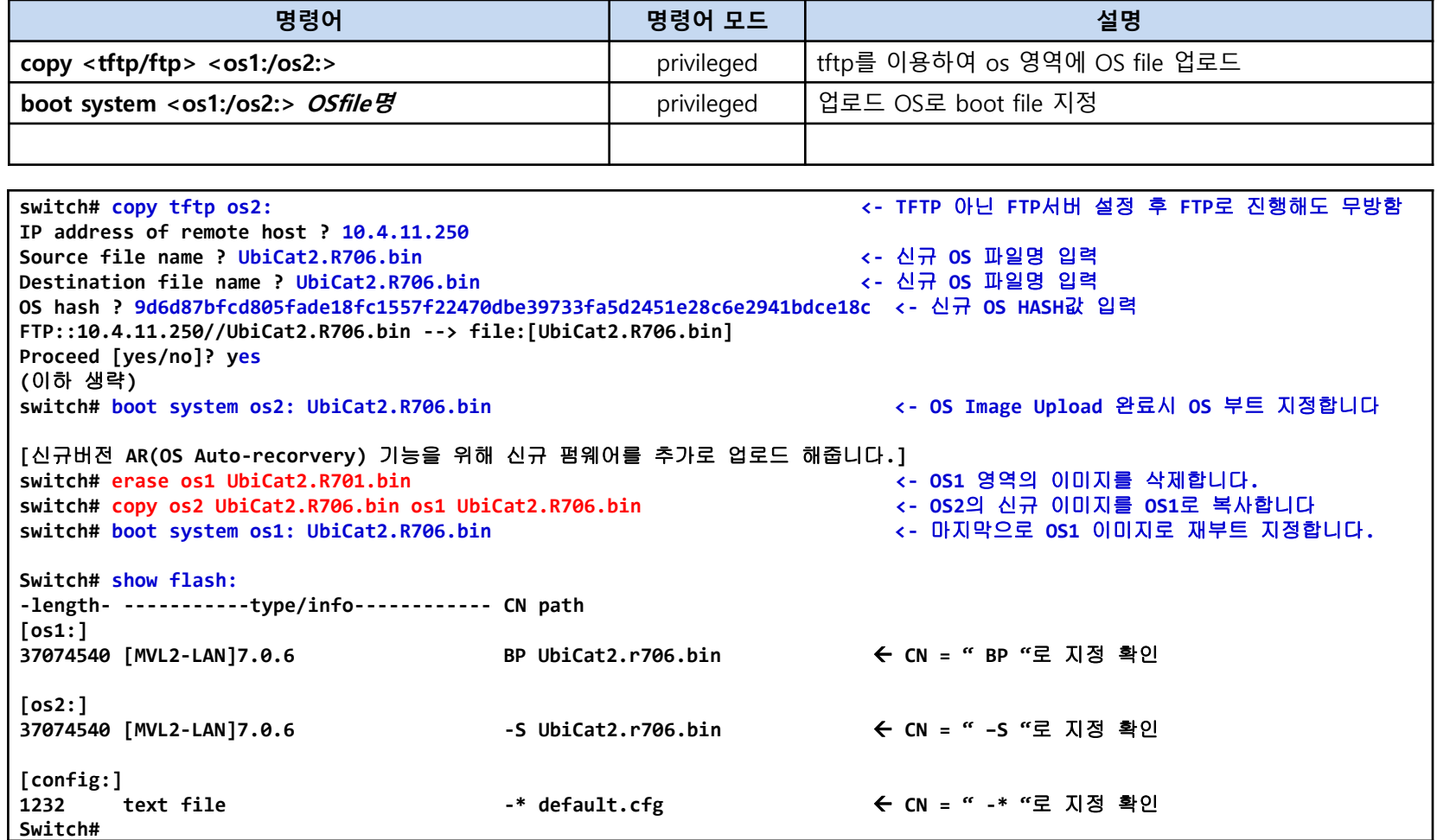

### 3. BSP 업로드 진행

- 신규 BSP(r212) 업로드 진행

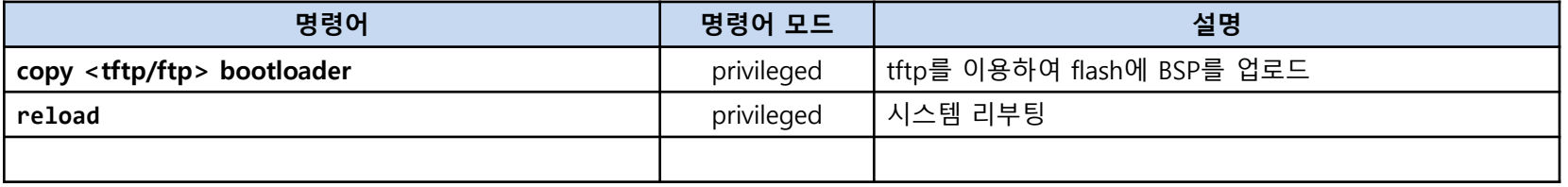

```
switch# copy tftp bootloader: 
IP address of remote host ? 10.4.11.250
Source file name ? e5224d_2.1.2.kwb_os  신규 배포된 BSP(bootloader) File명 입력
※ 장비별 BSP Name 확인
E5224C : e5224c_2.1.2.kwb_os 
E5224D : e5224d_2.1.2.kwb_os 
E5224CP : e5224cp_2.1.2.kwb_os 
FTP::10.4.11.250//e5224d_2.1.2.kwb_os  bootloader:
Continue [yes/no]? yes
..........................
226 Closing data connection; File transfer successful.
Received 275856 bytes in 0.35 seconds (763.7 kB/s)
221 Service closing control connection
Write to flash:.
...
Written 275856 bytes in 0.01 seconds (34130.3 kB/s)
Erasing 128 Kibyte @ 80000 -- 80 % complete.
Writed 278528 bytes -- 100% complete. 
Bootloader was updated.
※ 부트로더 업그레이드시에는 전원 off 되지 않도록 주의 바랍니다.
```
### 4. 장비 리부팅 진행

#### - OS/BSP 적용을 위해 Config 저장 후, 리부팅을 진행합니다.

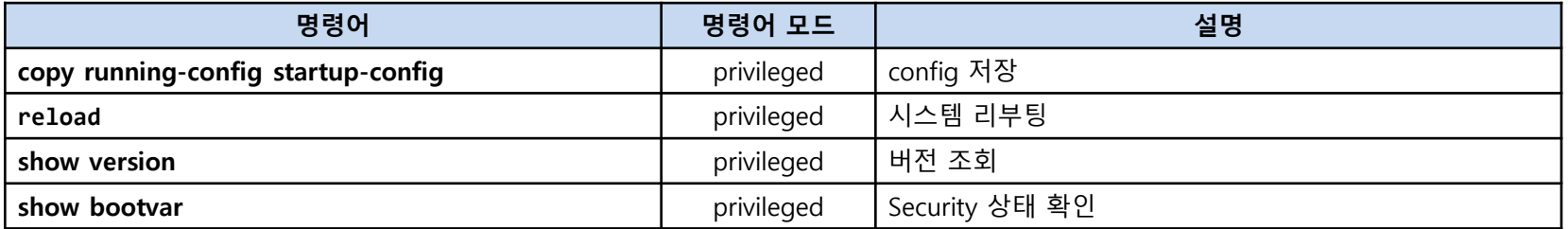

```
switch# copy running-config startup-config 
Overwrite 'flash: default.cfg'? [y/n]y
switch# reload
Proceed with reload? [y/n]: y
[리부팅 완료 후 버전 조회]
switch# show version 
UbiQuoss Switch Software, E5224C Software (E5224C), Version 7.0.6
Technical Support: http://www.ubiquoss.com
Copyright (c) 2001-2017 by UbiQuoss Inc.
(중략)
ROM: Bootstrap program is E5224C boot loader
BOOTLDR: E5224C Boot Loader (e5224c_2.1.2.kwb_os) Version U-Boot 2.1.2
(중략)
130048K bytes of Flash internal SIMM (Sector size 256K).
E5224C# show bootvar |include SECURITY
SECURITY_MODE : enable
                                                                ▶R706 기준 보안기능(Security 상태)
                                                                enable : 보안 (OS상 Default 활성화)
                                                                disable : 비보안 (비활성화시 disable 출력)
```
# [별첨] 패스워드 초기화

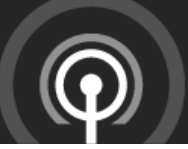

### 1. 패스워드 초기화

#### - 패스워드 분실시 부트모드 진입 후 아래와 같이 복구한다.

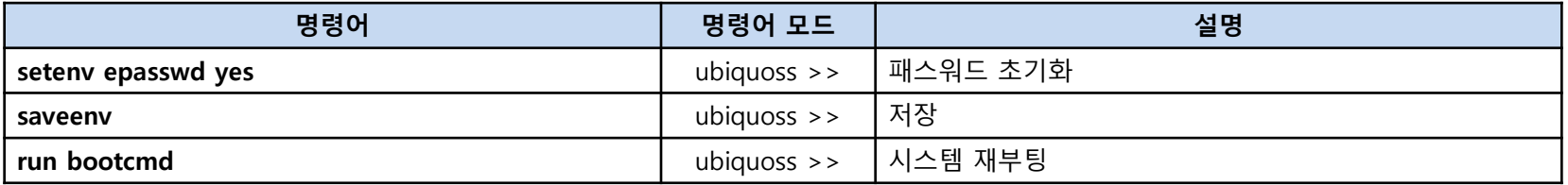

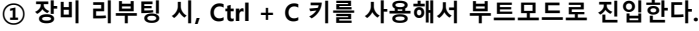

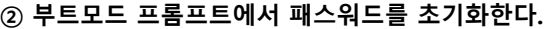

- **Ubiquoss >> setenv epasswd yes**
- **Ubiquoss >> saveenv**
- **Ubiquoss >> run bootcmd**

#### ③ 부팅완료 후 default 계정으로 접속되는지 확인한다.

UbiQuoss L2 Switch

Switch login: **root** Password: **frontier**

Hello.

Switch> **enable** Switch#

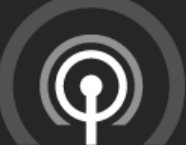

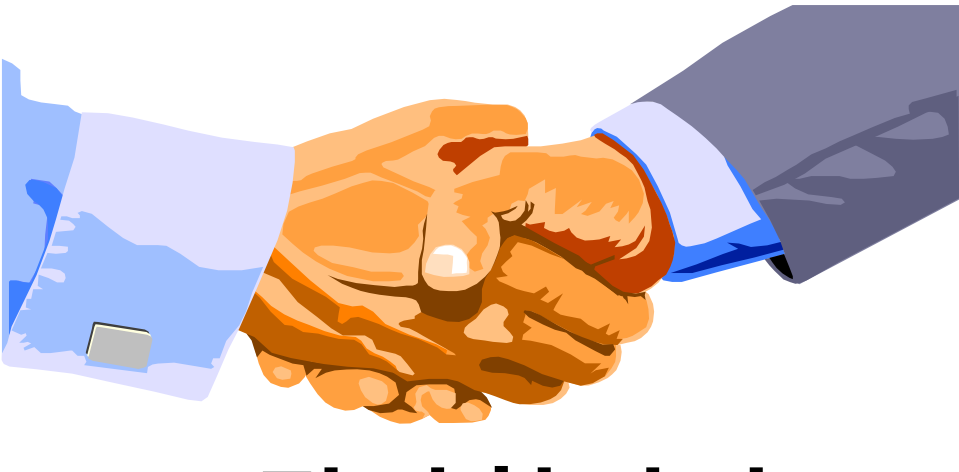

# 감사합니다.

#### 경기도 성남시 분당구 판교로 255번길 68 (삼평동616) CallCenter(24시간) : 1577-9550 (TEL) | 031-8017-1183 (FAX) | [www.ubiquoss.com](http://www.ubiquoss.com/)